Duquesne University

# HEALTH SERVICES

### 412-396-1650

## PORTAL INSTRUCTIONS

COMPLETE Health History

ENTER Immunization dates

UPLOAD Immunization Form

UPLOAD Medical Insurance Card

#### STEP #1:

Log into DORI [www.duq.edu/DORI](http://www.duq.edu/DORI) using your D.U. Multi-pass User Name & Password. Under the blue banner and CAMPUS tab, find SERVICES & INFORMATION, along the left margin.

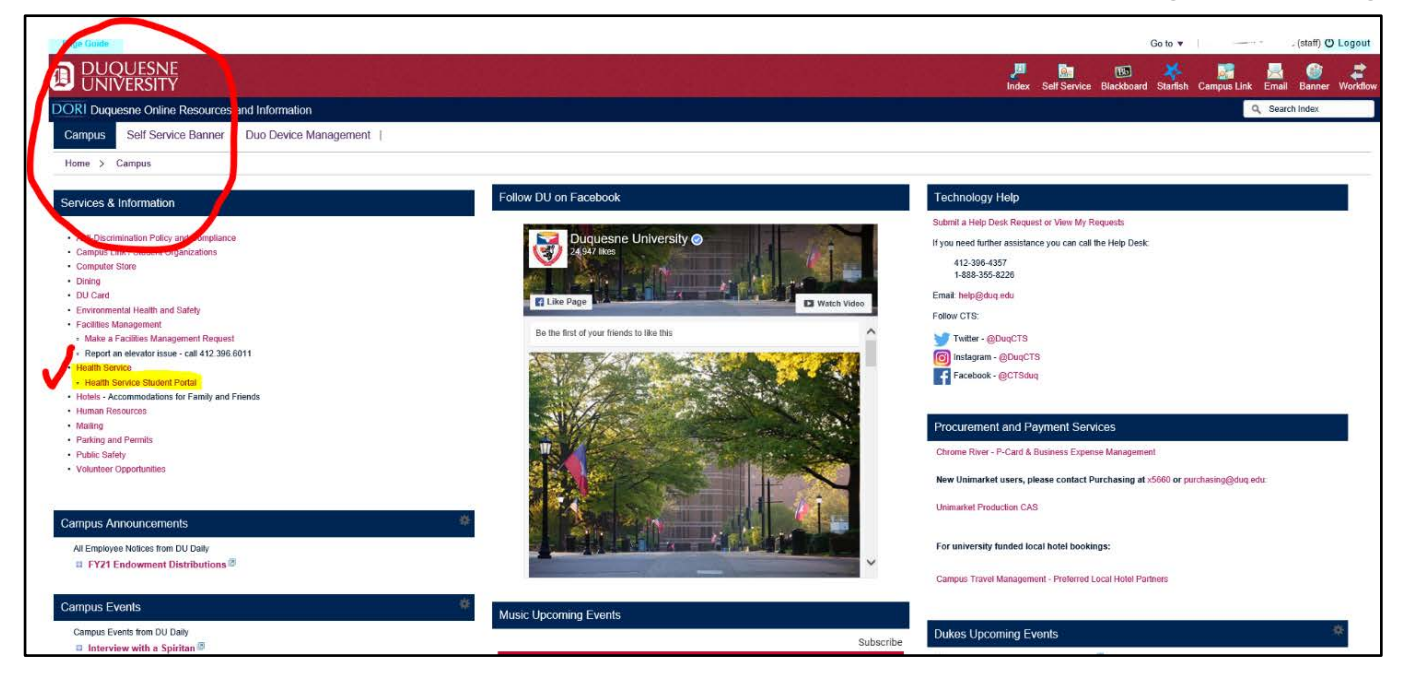

#### STEP #2:

#### CLICK on the HEALTH SERVICES STUDENT PORTAL link to open the PORTAL LANDING PAGE.

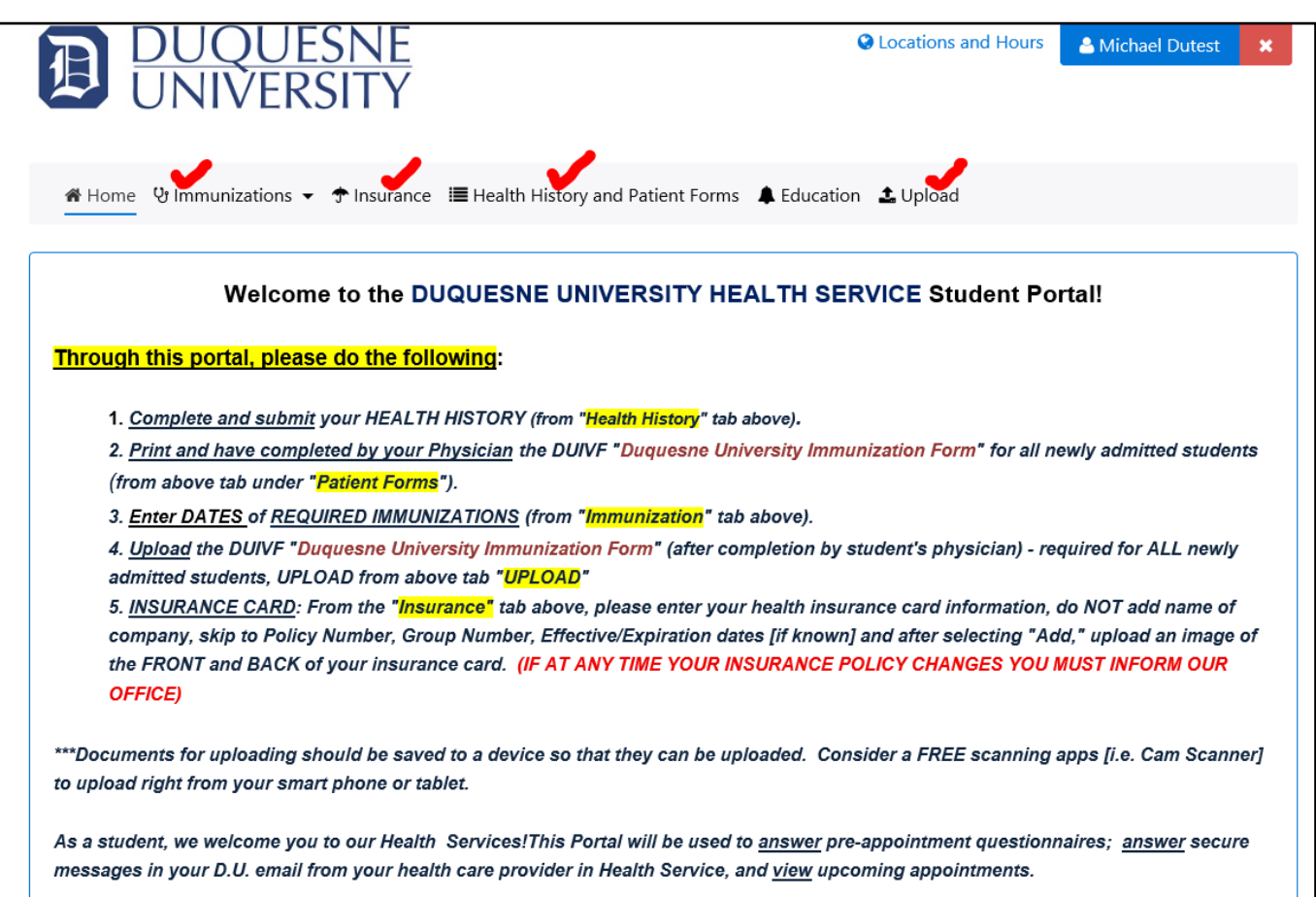

 $\perp$ 

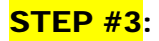

Click on "Health History and Patient Forms" from options in the grey shaded banner.

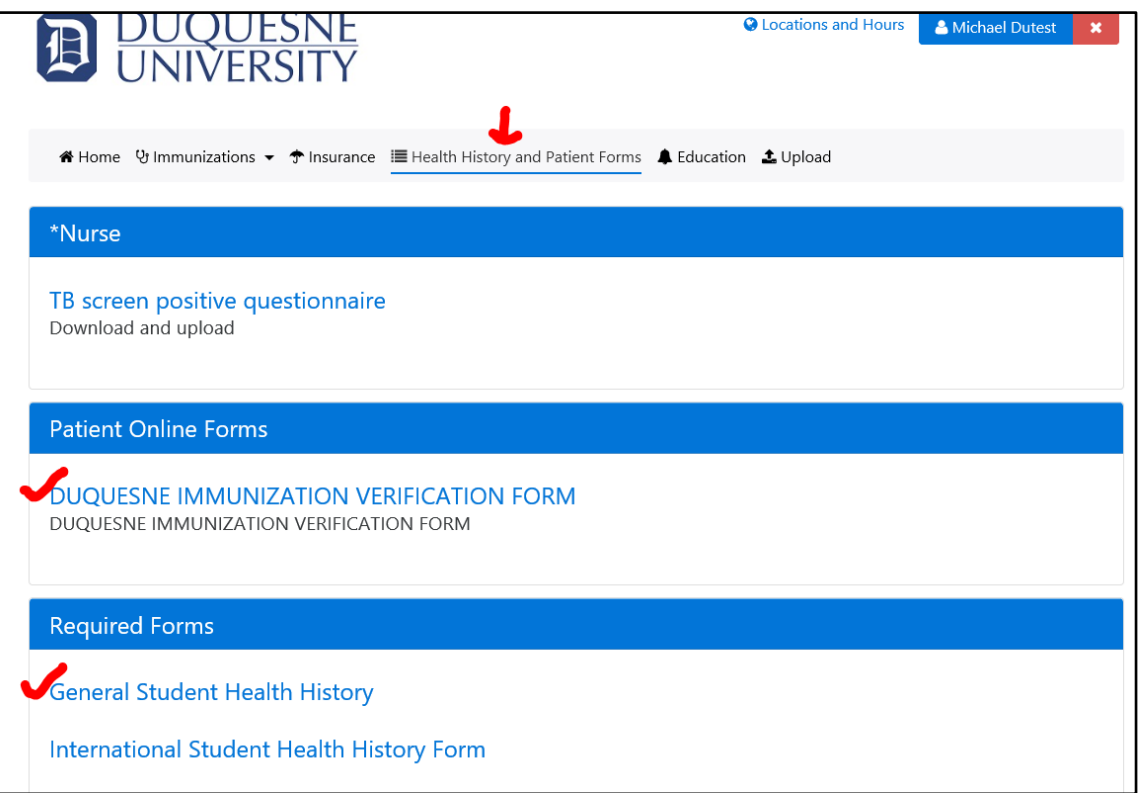

A. The DUQUESNE UNIVERSITY IMMUNIZATION VERIFICATION FORM [DUIVF] can be accessed from this portal or from the website.

PRINT the DUIVF and take it to the medical provider who administered or maintains the student's immunization record. The physician (or other medical provider) is asked to enter immunization dates and sign the form to confirm and verify immunization information.

B. The GENERAL STUDENT HEALTH HISTORY is for *domestic* students. Answer ALL questions and hit SUBMIT when completed. Responses are confidentially stored in the student's electronic health record. There is NO physical exam requirement for entrance to the university.

C. The INTERNATIONAL STUDENT HEALTH HISTORY FORM is for international students. Answer ALL questions and hit SUBMIT when completed. Responses are confidentially stored in the student's electronic health record. There is NO physical exam requirement for entrance to the university.

**STEP**  $#4$ **:** From the gray banner, select "Immunizations" and from the dropdown arrow, "Enter Dates."

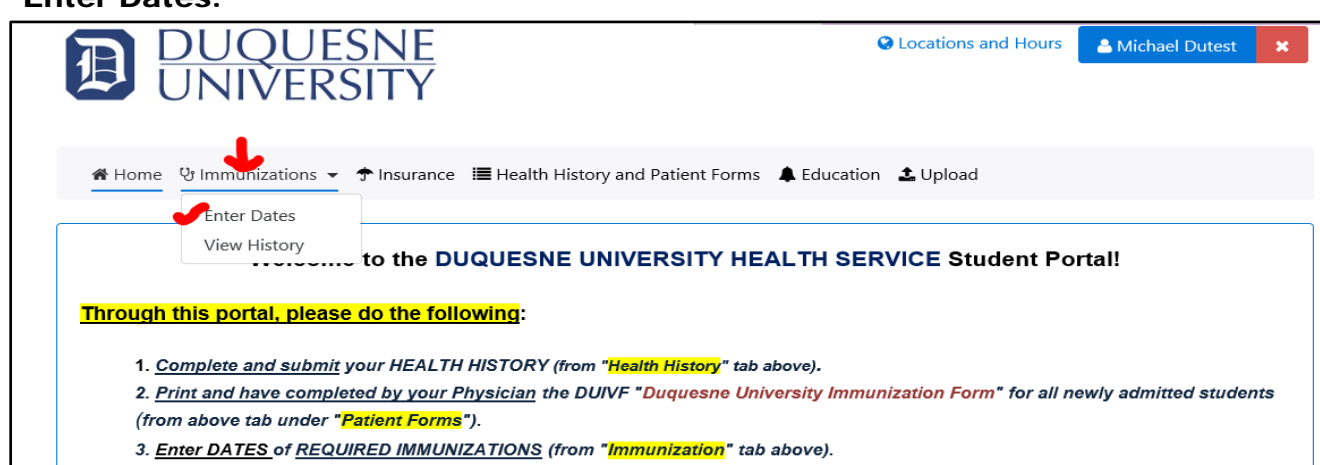

#### STEP #5:

Enter dates of required immunizations.\*

ALL new students must show evidence of:

- 2 MMR Vaccines (measles / mumps / rubella)
- 1 Meningococcal (administered at age 16 or after)

\*Some programs have additional immunization requirements that are due according to policy set by those academic areas, BUT are usually not due until experiential learning begins.

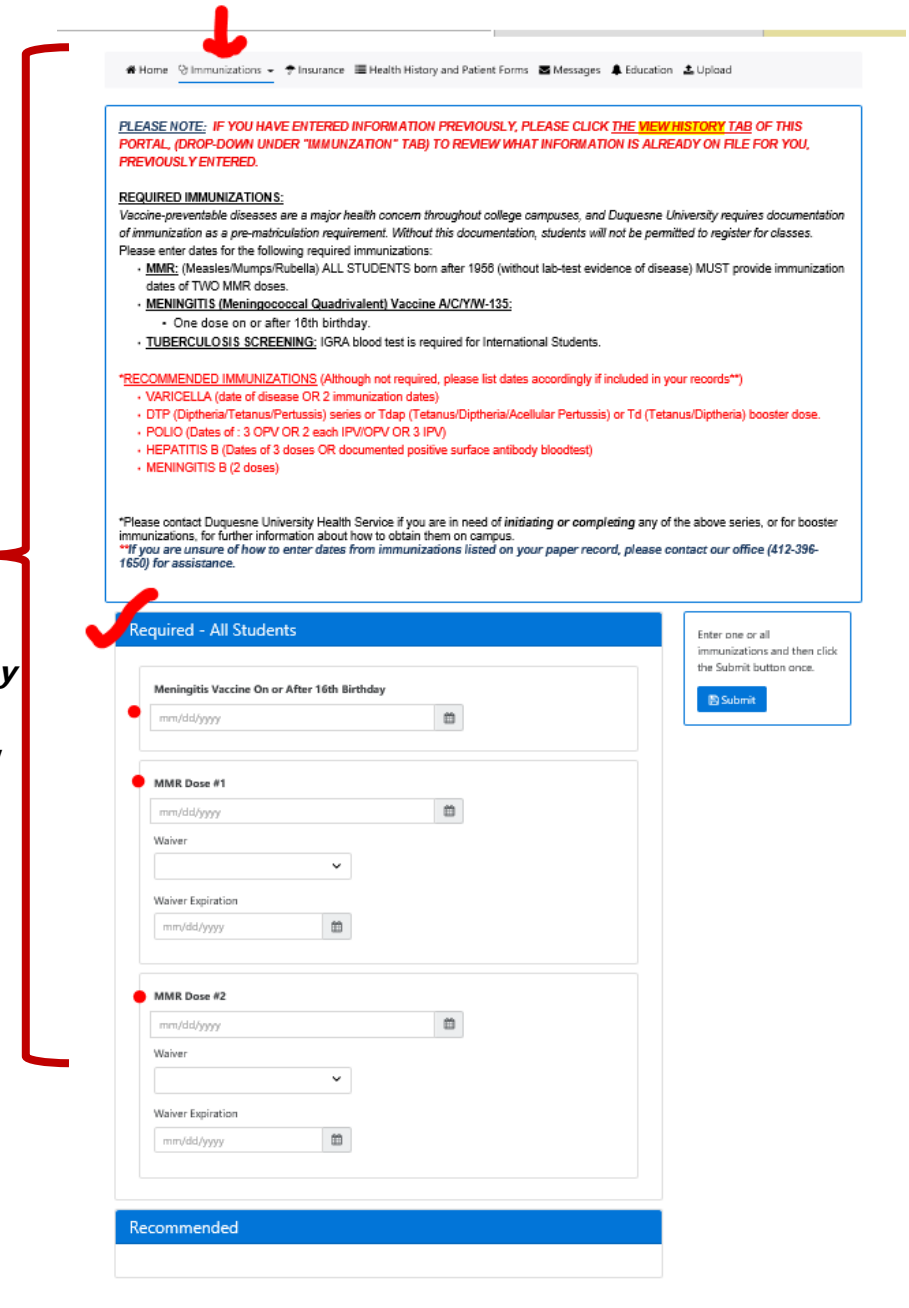

STEP #6: UPLOAD the completed and signed Duquesne University Immunization Verification Form. Select UPLOAD from the grey task bar and follow listed instructions.

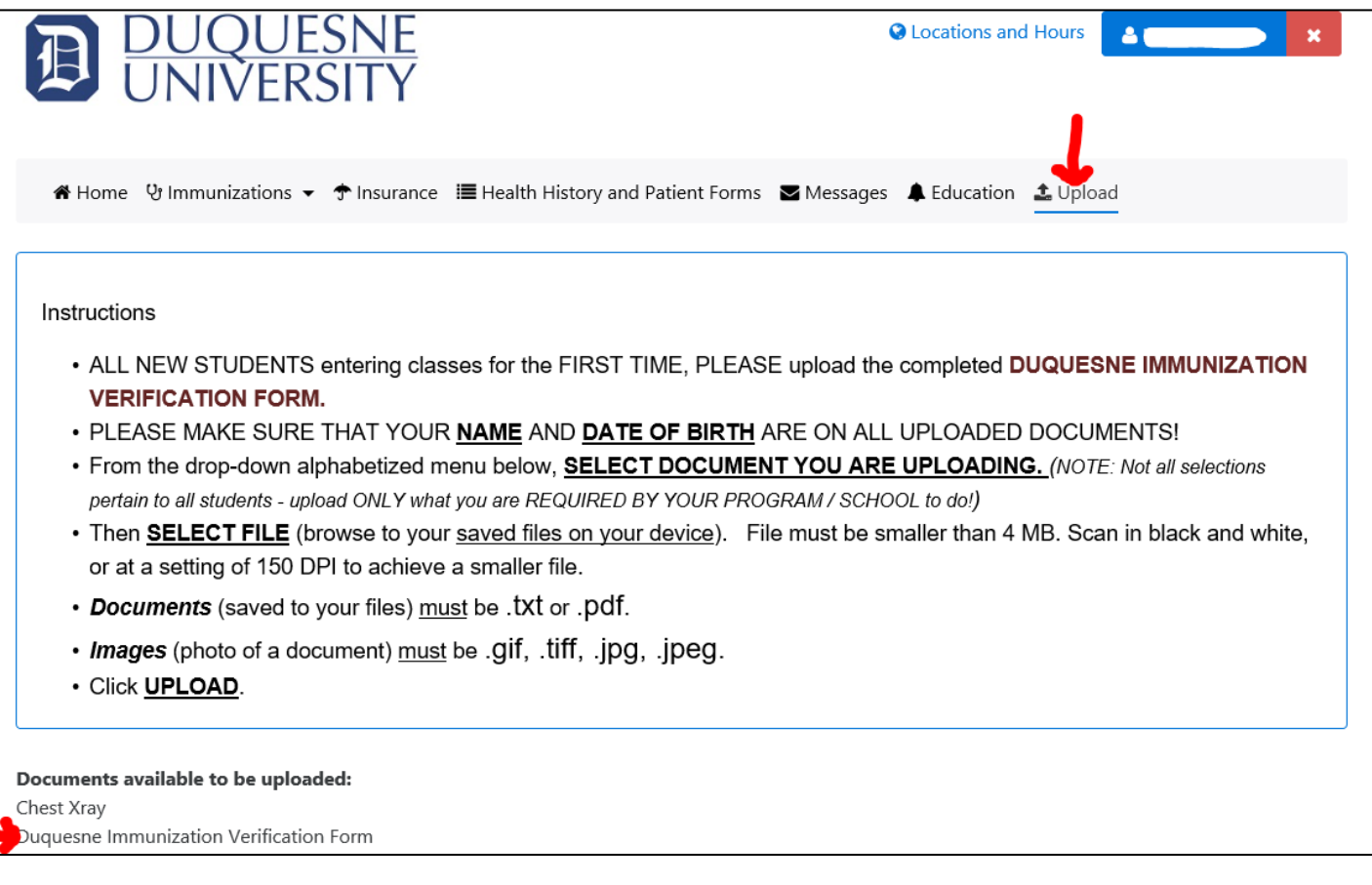

#### **STEP #7:**

#### ENTER medical insurance information and UPLOAD an image of the medical insurance card that the student will use while attending Duquesne University.\*

\*The university assigns a student health insurance plan [SHIP] that must be WAIVED if the student is covered by a comparable plan. The university uses an off-campus service to manage waiver out of / enrollment into the SHIP: **<https://www.duq.edu/work-at-du/human-resources-home/student-health-insurance>**

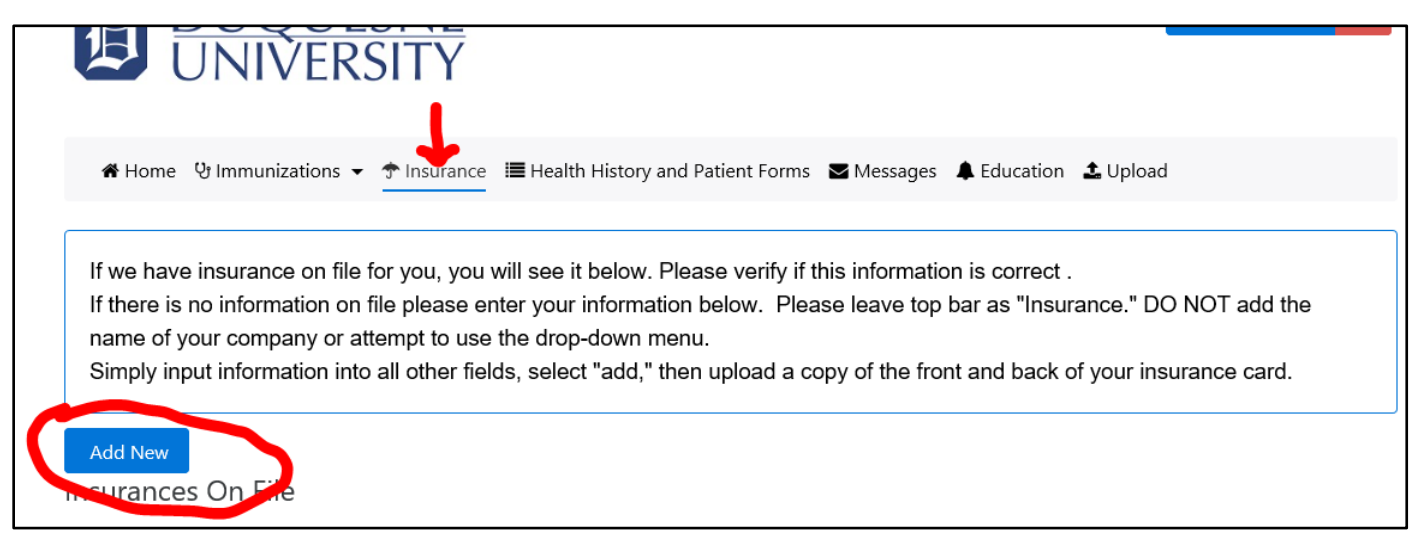

#### **STEP**  $#8$ **:** Select the blue highlighted "ADD NEW" tab and complete all boxes:

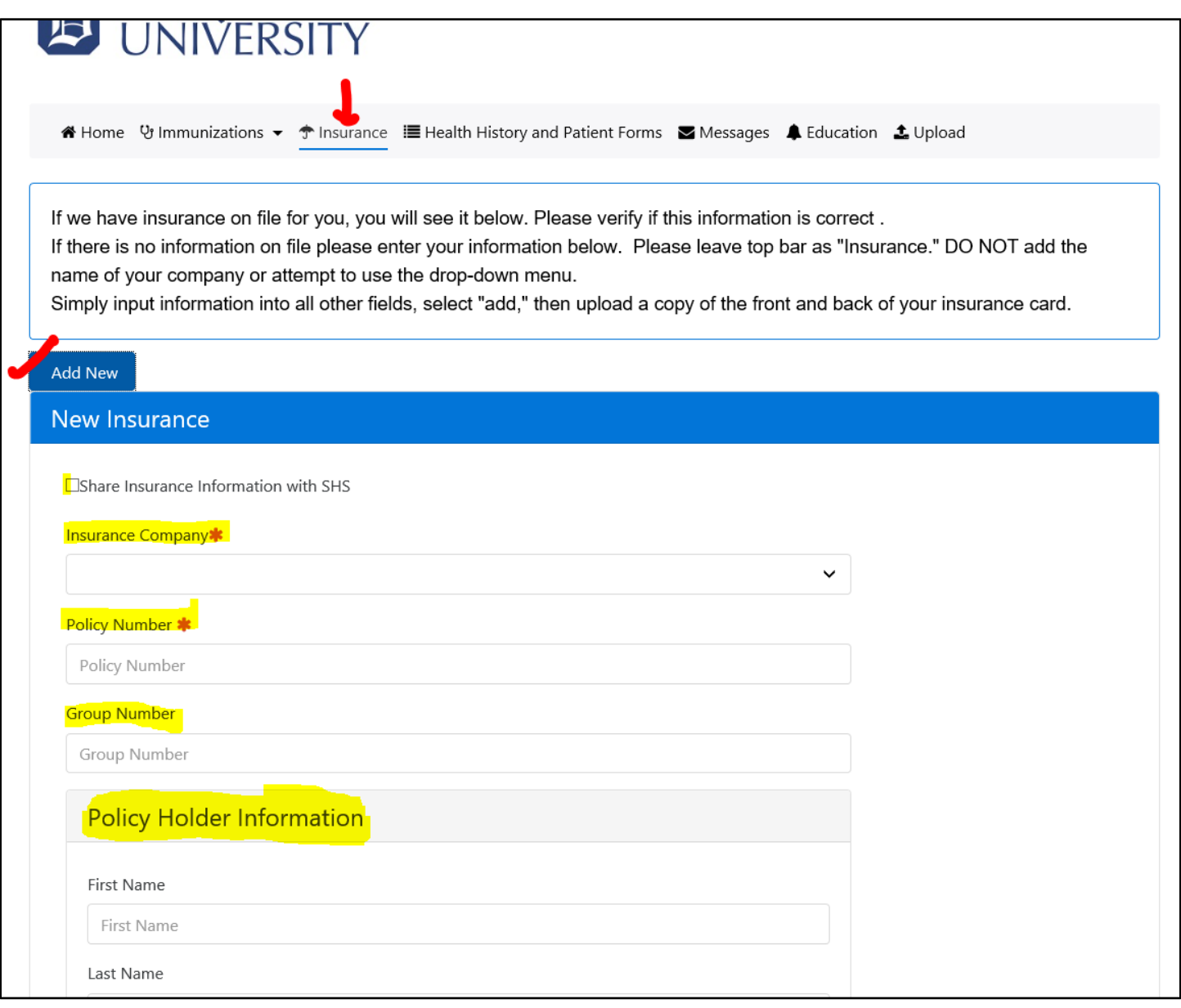

#### $STEP$  #9: UPLOAD an image of the medical insurance card of the plan under which the student is covered.

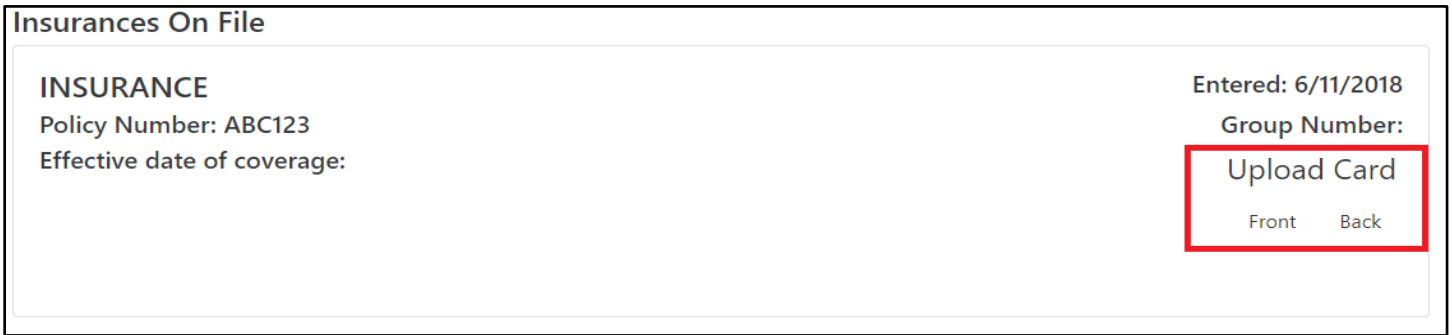

This completes all portal-related tasks. Contact the office for questions: 412-396-1650.